## Hours certificate **Help bits**

### **Overview**

This window opens on using the context menu in the pilot's window documentation tab, and allows defining the hour certificate we want to get.

This option is enabled only to people whose role allows doing so.

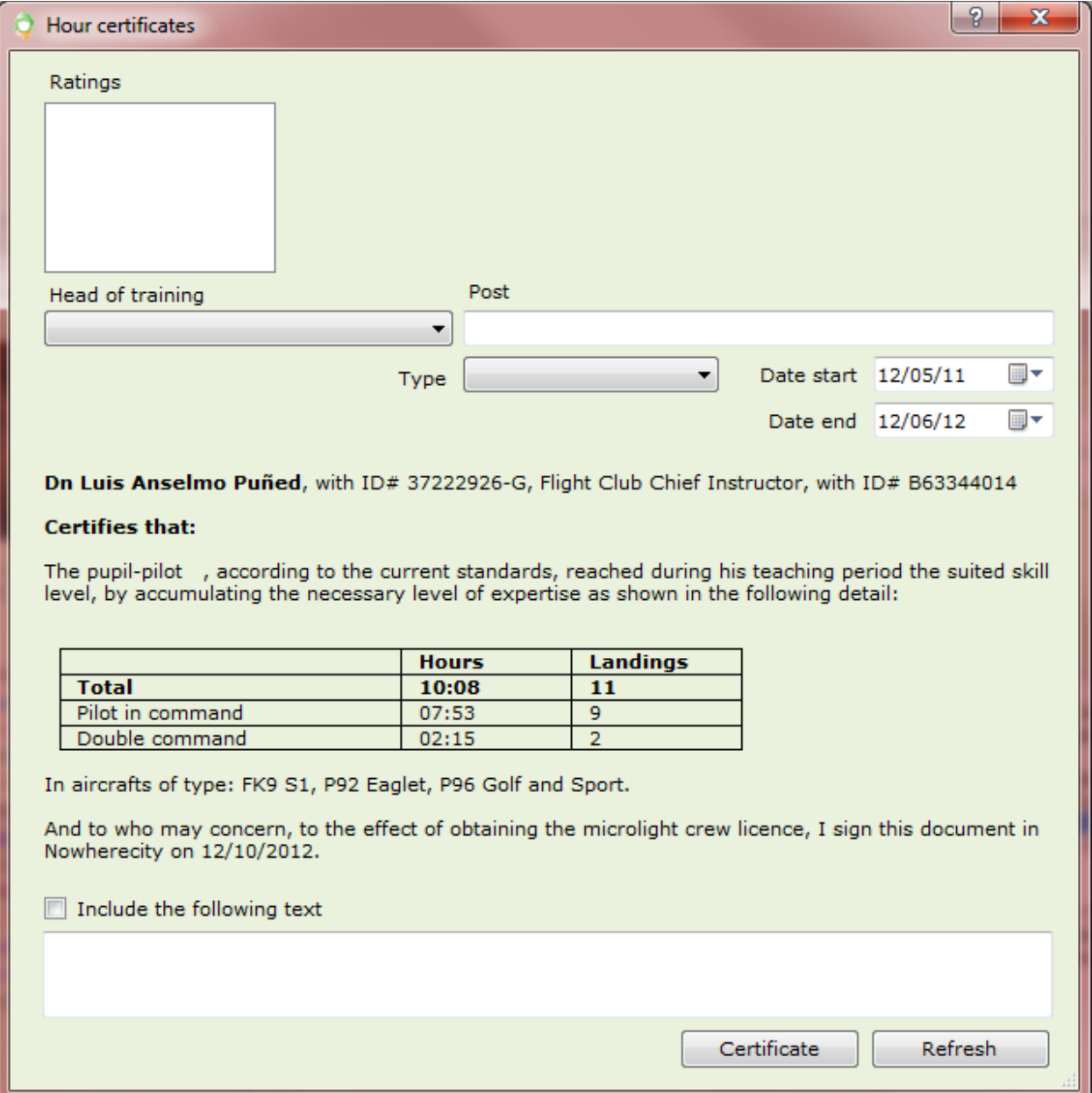

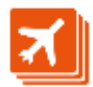

# **peration**

As the window opens, the certificate text can be seen at the bottom. It depends on the aircraft type and also on the certificate type which is selectable in the top list.

#### **Ratings**

This area shows the list of ratings related to the license and aircraft type selected. By clicking them they will be included in the certificate writing.

#### **Head of training**

In this list we will select one of the school instructors, and to the right we will type his post in the school.

Both the selected instructor and his/her post will be saved for them to appear as defaults in the next certificate.

#### **Certificate type**

The certificate type is set to the same value we used last time we ask for a certificate.

According to the certificate type, the start and end dates suit according to the next table:

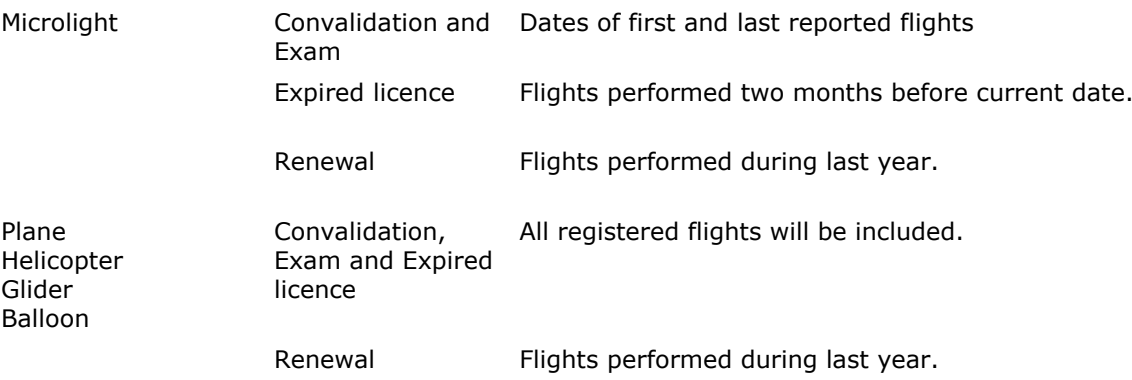

If there is already a certificate including flights within these dates, only flights after the last certificate date will be included in the new certificate.

Remember to click on the 'Refresh' button after selecting a new certificate type.

#### **Dates**

Start and end dates limit the period considered in the certificate

Though we can select them by hand, they will be reset on selecting a new certificate type, according to the above table.

#### **Additional text**

Some certificates require some additional text to refer to special certificate requirements.

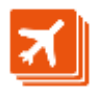

This is the function of the bottom text-box, where we can type a paragraph which will be added to the certificate text. Remember to check the 'Include the following text' check-box for the text to be included.

This text is saved just in case you need to reuse it in the next certificate.

#### **Certificate**

Press this button to get a Word 2010 document with the certificate.

Once a period of time is certified, we cannot include this period in a new certificate. That is to say: certificate periods cannot overlap each other. We can always get a copy of an existing certificate or create a new one for the period starting in the last issued certificate date.

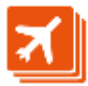

### **Certificate list**

If we open again this window after issuing a certificate, we will see a new box in the upper right corner with the selected pilot's certificate list.

The context menu which shows on selecting a certificate allows viewing and deleting certificates.

Remember, though, that deleting a certificate other than the last one will break the sequence of certificate numbers.

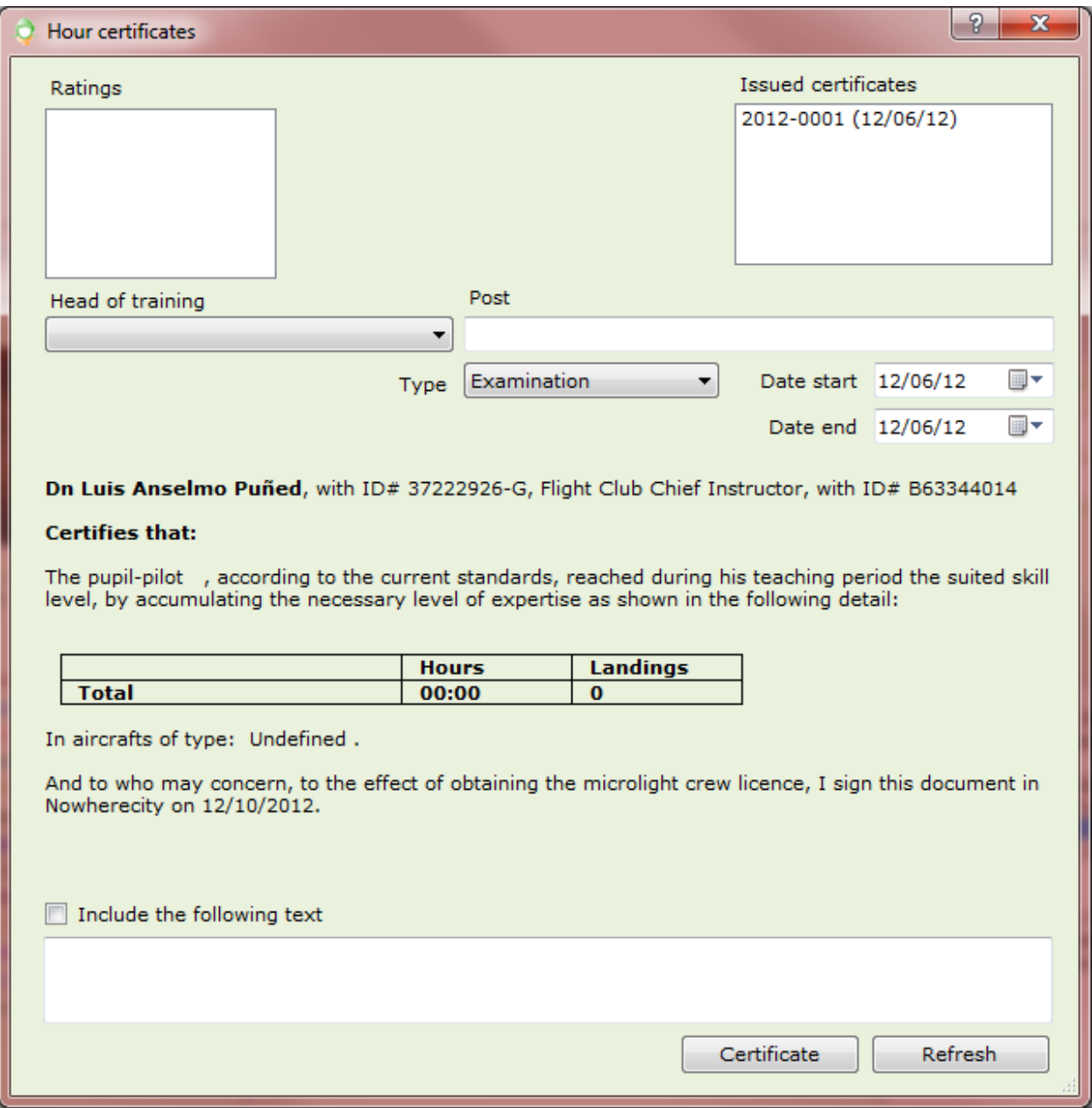

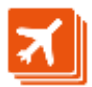